# **Starting Health Link Application in Attended mode**

- Login to any machine which has Health Link configured. (If you are unsure check with your IT)
- Click on Finder

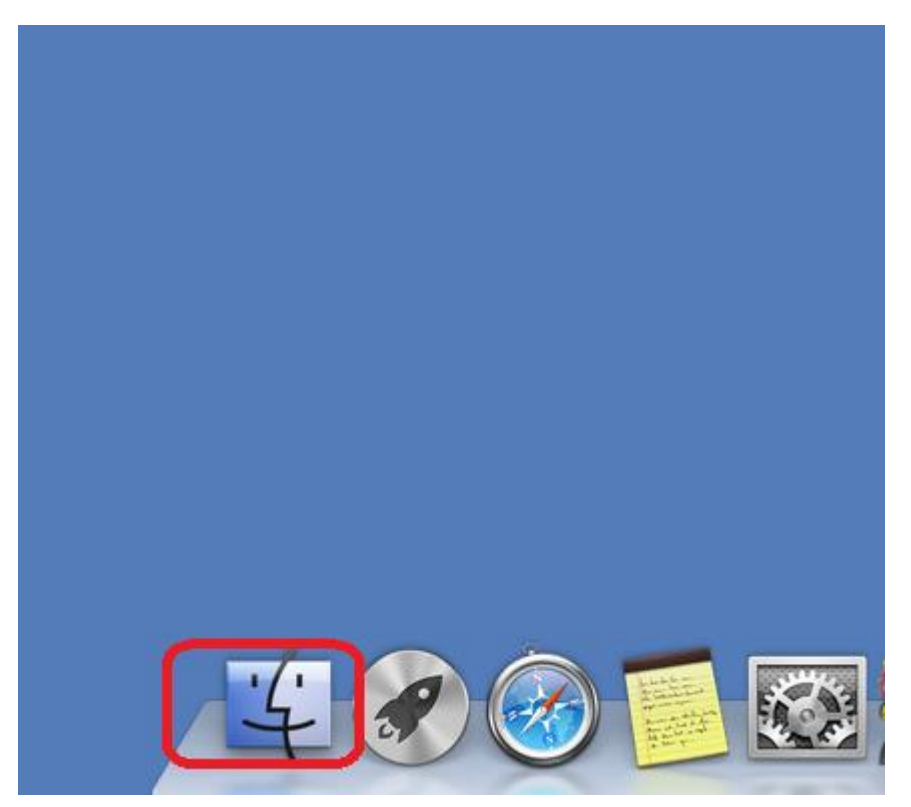

Then click on Applications

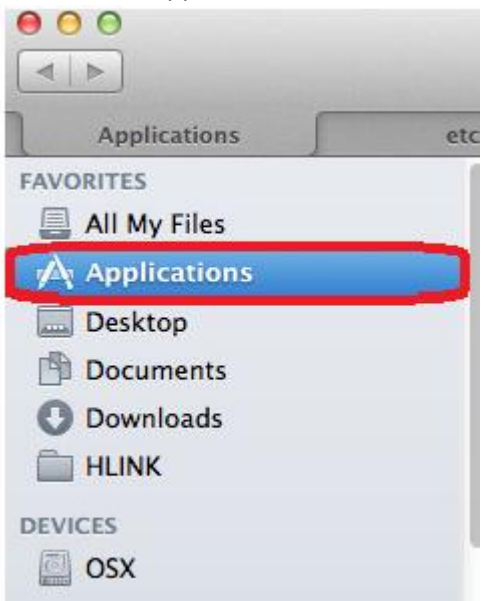

### • Then click on Healthlink

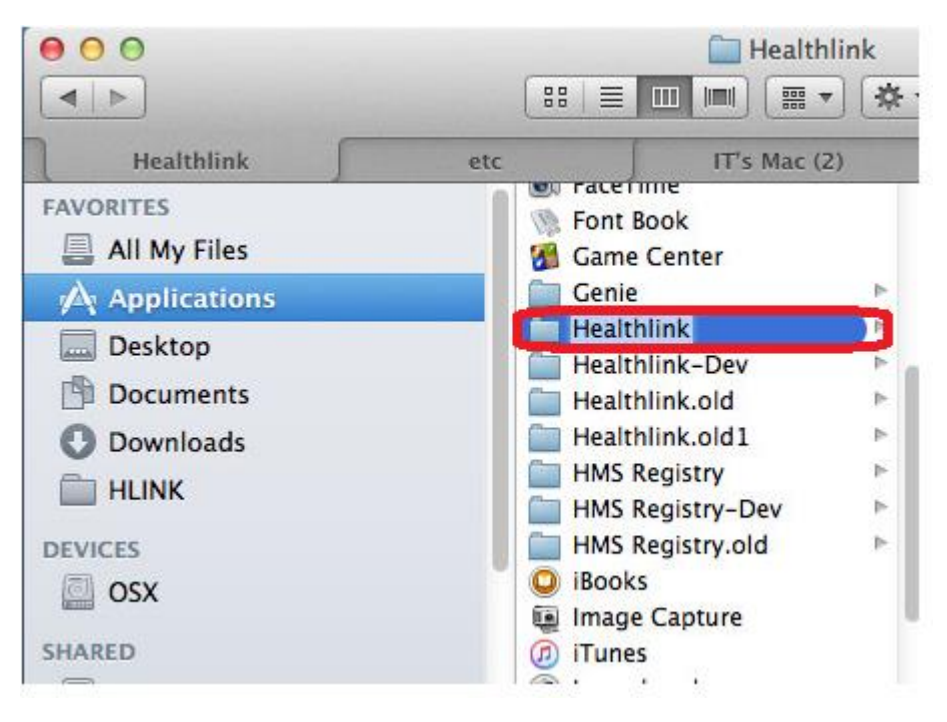

Click on HealthLink client

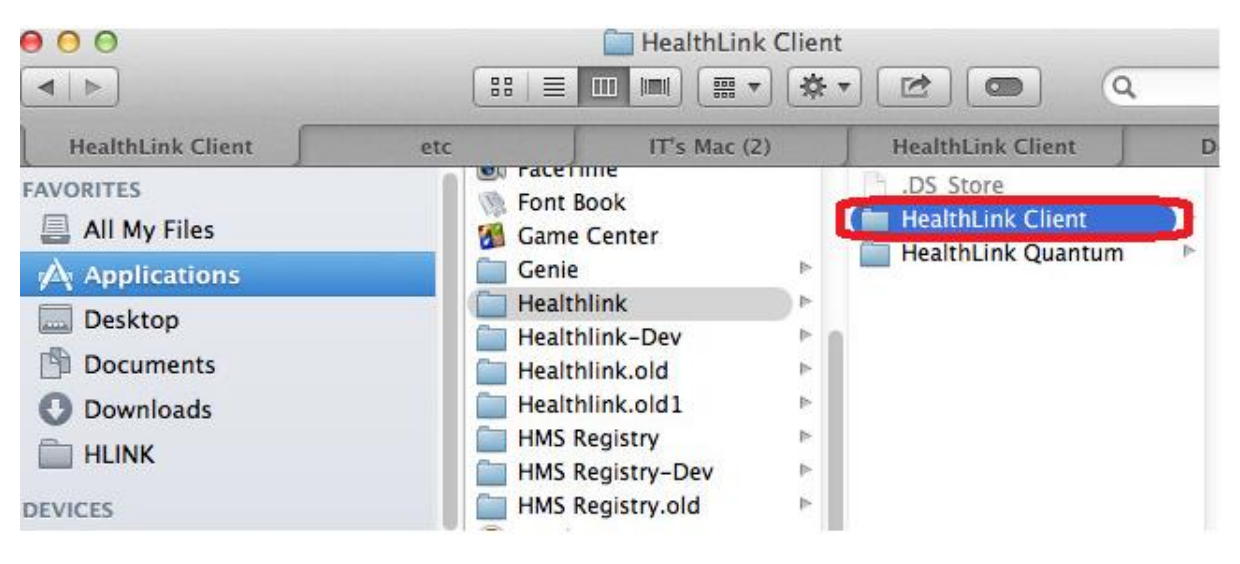

Double click on Health Link Advanced Option

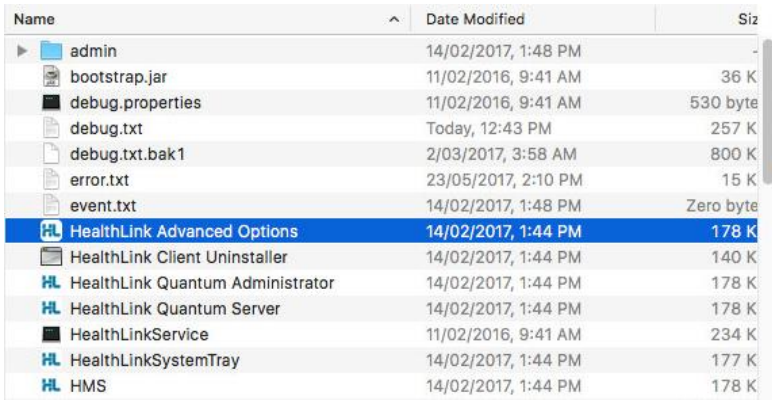

## Click on Mac Service tab

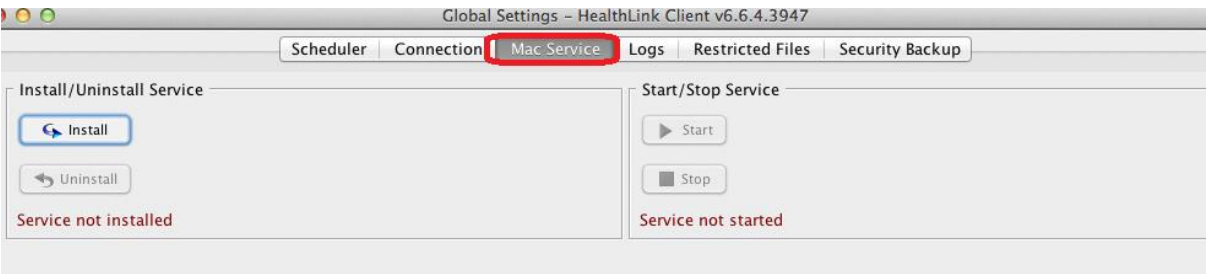

• Click on Stop

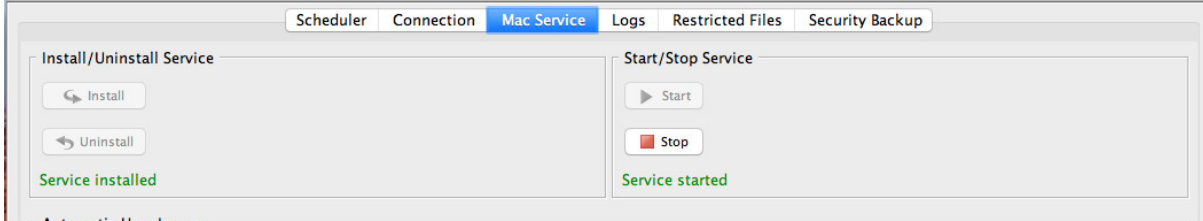

# • Click on Uninstall

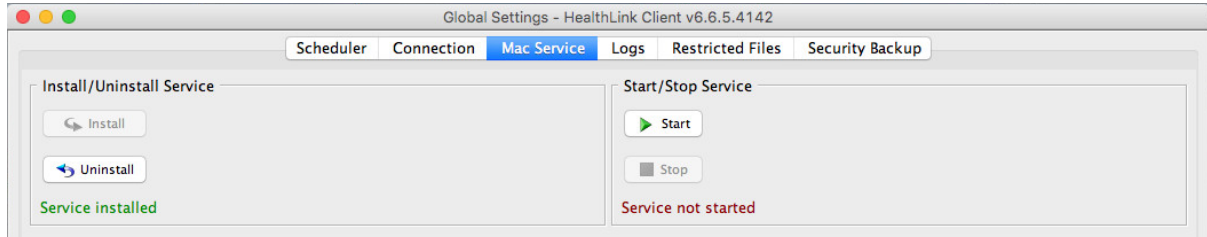

## • Click on Install

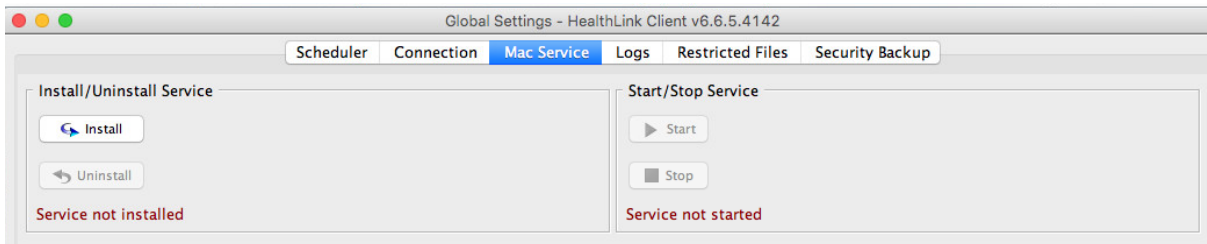

• Click on Start

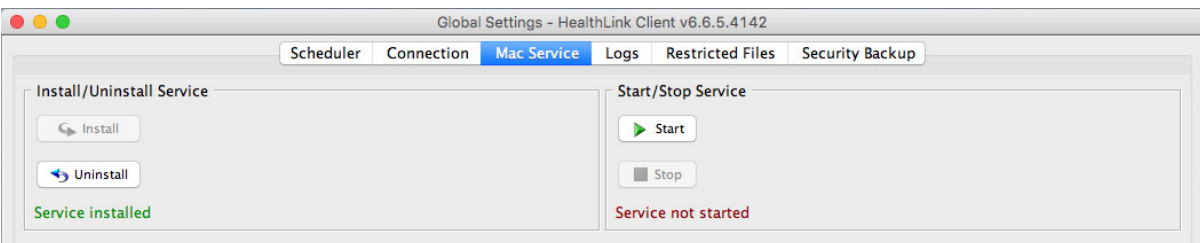

Click on File and Save All

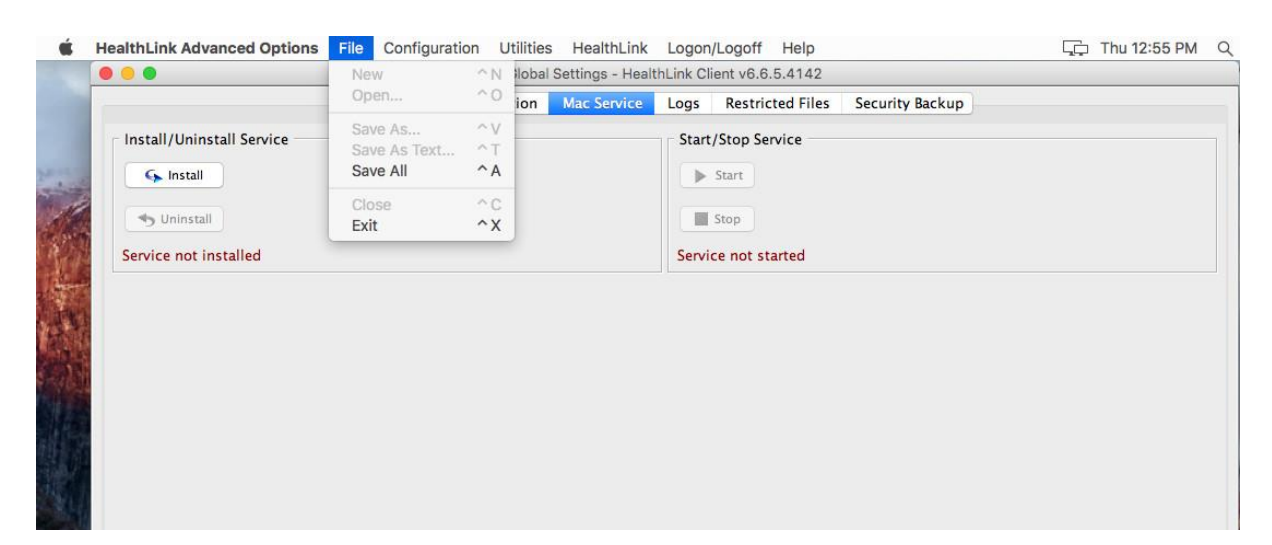

• Click on Finder

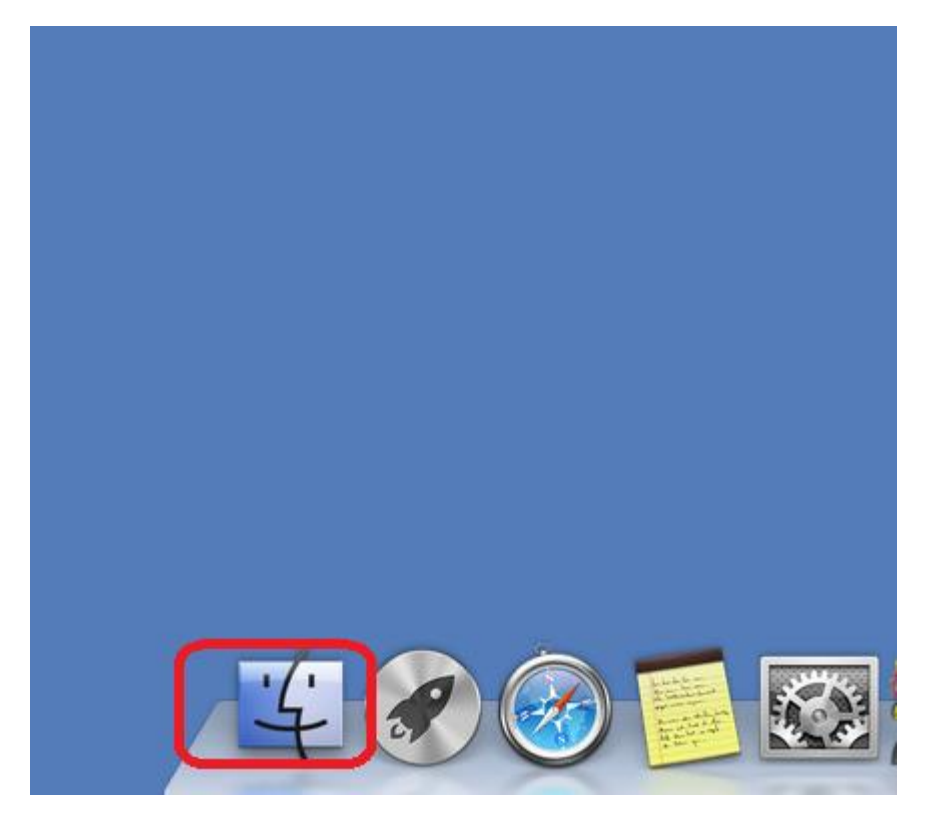

• Then click on Applications

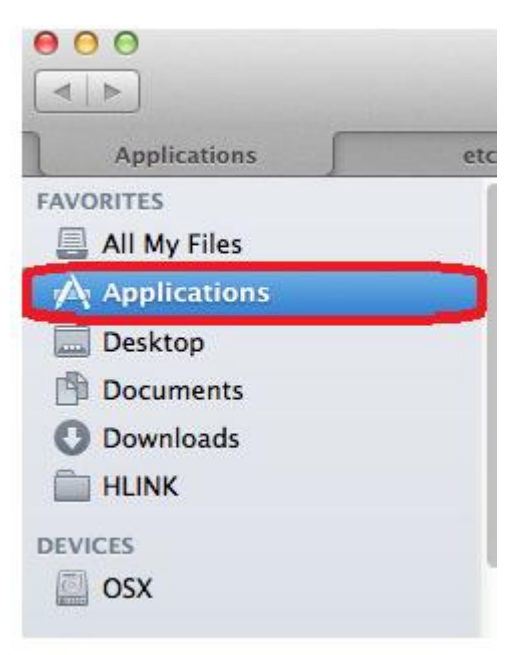

• Then click on HealthLink

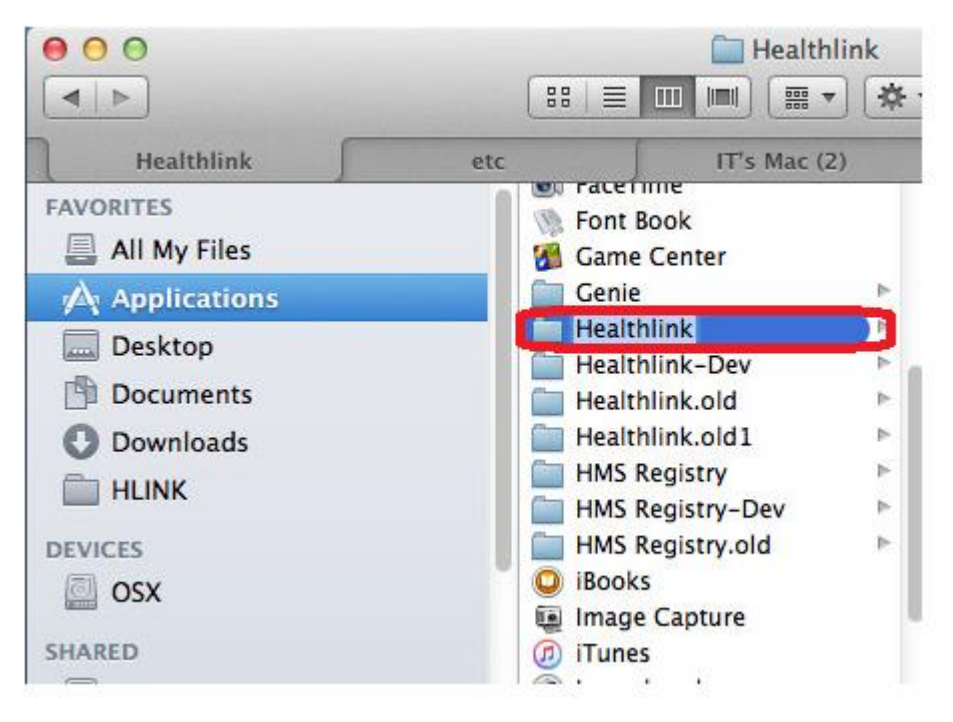

• Click on Health Link client folder

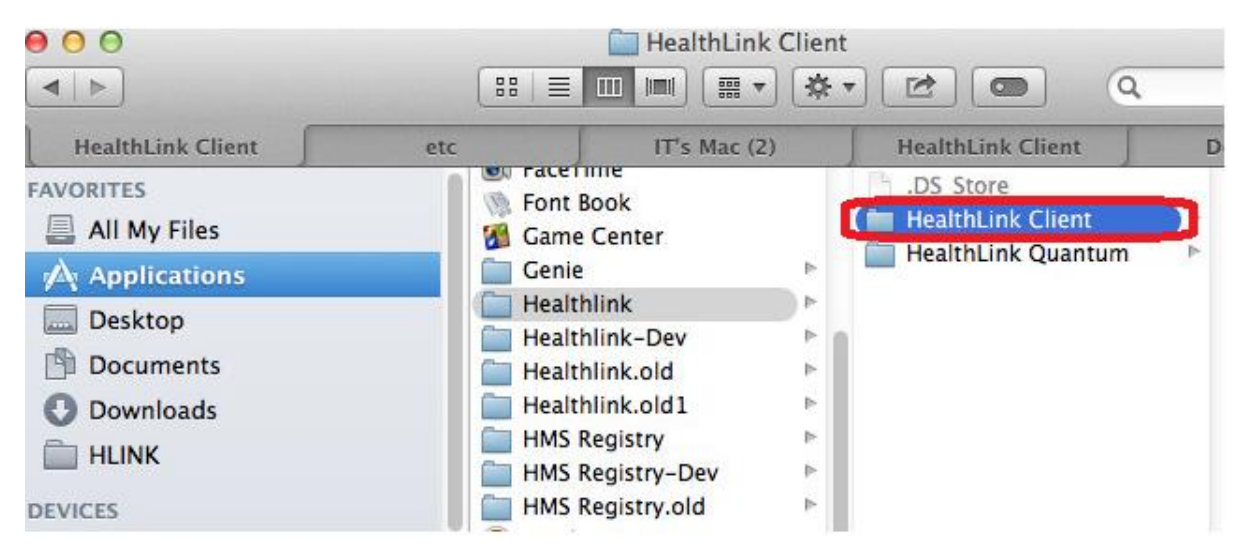

Double click on HMS

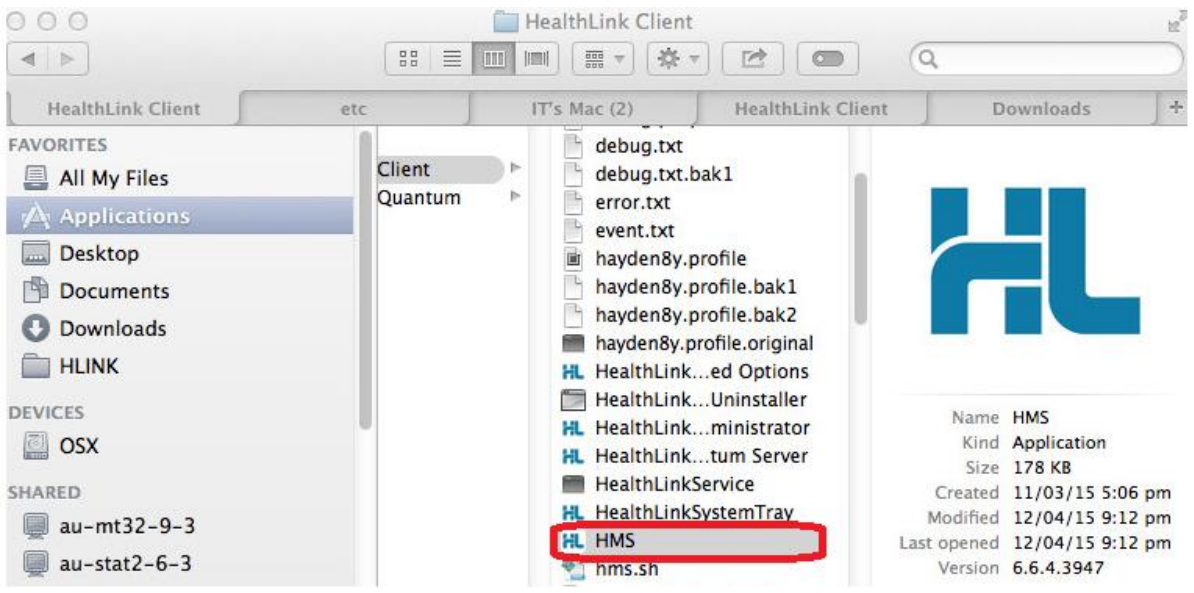

The below window will open – Health Link is now running successfully

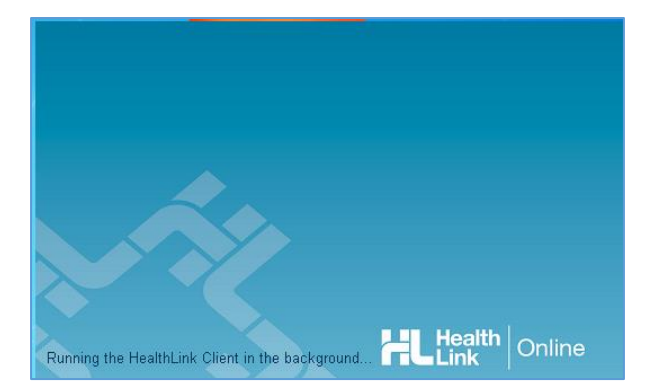